# Dell P2418HT 使用指南

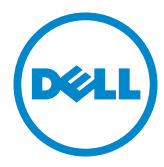

型號: P2418HT 安規型號:P2418HTt

註:「註」指出可協助您善用電腦的重要資訊。

■ 注意:「注意」代表若未遵守指示,可能會導致硬體毀損或資料遺失。

警告:「警告」代表財物損失及人員傷亡的可能性。

版權所有 © 2017-2020 Dell Inc. 保留所有權利。 本產品受到美國及國際版權和智慧財產法律保護。 Dell™ 和 Dell 標誌為 Dell Inc. 在美國和/或其他地區之商標。 本文提及之所有其他標章或名稱,為 其各自公司之商標。

2020 – 11月 版本 A04

# 目錄

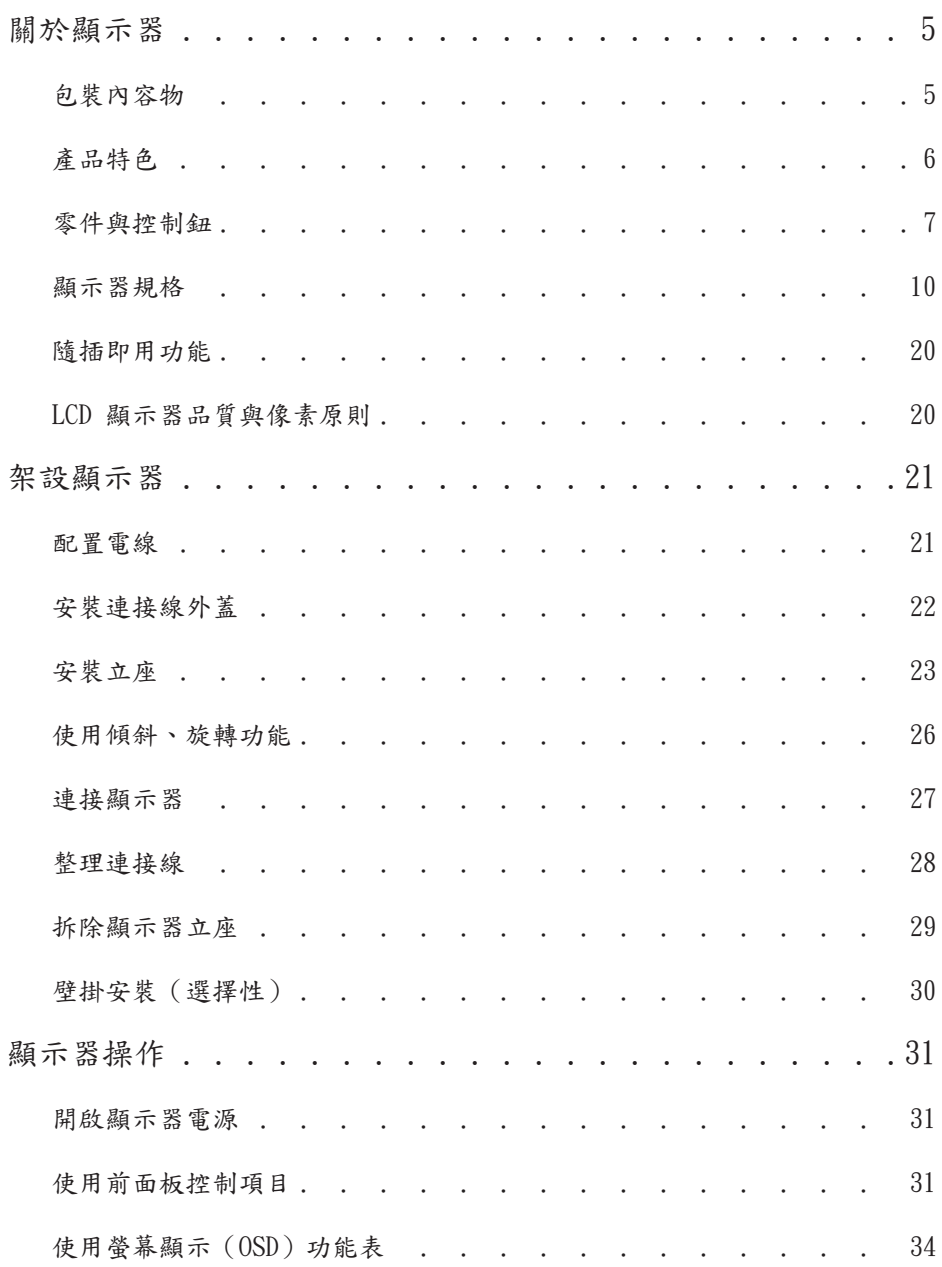

![](_page_3_Picture_213.jpeg)

<span id="page-4-0"></span> $\overline{a}$  $\overline{a}$ 

包裝內容物

顯示器隨附下列元件。請檢查是否已收到所有元件,如有缺少,[請聯絡 Dell。](#page-54-1)

註:部分品項屬於選購品,因此並未隨附於顯示器。部分功能或媒體不適用於特定國 家。

![](_page_4_Figure_4.jpeg)

<span id="page-5-0"></span>![](_page_5_Picture_131.jpeg)

# 產品特色

Dell P2418HT 顯示器具備主動矩陣、薄膜電晶體 (TFT)、液晶顯示器 (LCD) 與 LED 背光 技術。顯示器特色包括:

- 60.47 公分(23.8 英吋)的可視顯示區域(對角測量)。 1920 x 1080 (16:9 畫面長寬比) 解析度,可支援低解析度的全螢幕顯示。
- 傾斜與旋轉調整。
- 以可拆式立座與符合影像電子標準協會 (VESA) 的 100 mm 載掛孔,提供彈性的載掛方 案。
- 以 DP, VGA, HDMI和USB 3.0 提供廣泛的數位連線能力,讓您的顯示器永遠不會過時。
- 隨插即用功能(若系統支援)。
- 透過不閃屏畫面及有效降低藍光放射的 ComfortView 功能,達到最大的眼睛舒適度。
- 螢幕顯示 (OSD) 調整功能,可輕鬆設定並最佳化螢幕表現。
- 安全鎖插槽。
- 支援資產管理功能。
- 面板僅採用不含砷及不含汞的玻璃。
- 能源計量表可即時顯示出顯示器目前的耗電程度。
- 在待機模式下 ≤ 0.3 W。

# <span id="page-6-0"></span>零件與控制鈕

正面視圖

![](_page_6_Picture_2.jpeg)

![](_page_6_Picture_36.jpeg)

背面視圖

![](_page_7_Picture_1.jpeg)

![](_page_7_Picture_109.jpeg)

側面視圖

![](_page_7_Picture_4.jpeg)

![](_page_8_Picture_1.jpeg)

![](_page_8_Picture_112.jpeg)

<span id="page-9-1"></span><span id="page-9-0"></span>![](_page_9_Picture_206.jpeg)

![](_page_10_Picture_149.jpeg)

### 觸控面板

![](_page_10_Picture_150.jpeg)

# 解析度規格

![](_page_10_Picture_151.jpeg)

![](_page_11_Picture_299.jpeg)

# 電氣規格

![](_page_11_Picture_300.jpeg)

**<sup>1</sup>** 根據 EU 2019/2021 和 EU 2019/2013 的定義。

**<sup>2</sup>** 在所有 USB 連接埠都承受最大功率負載之情況下的最大亮度和對比設定。

**<sup>3</sup>**Pon: 如同在 Energy Star 8.0 版本中定義的開啟模式耗電量。

TEC**:** 如同在 Energy Star 8.0 版本中定義單位為 kWh 的總耗電量。

本文件資訊反映實驗測試效能,僅供資料參考。 產品效能可能因訂購之軟體、組件及週邊配 備不同而有所差異,無需為此更新相關資訊。 因此,用戶在選擇電力公差或相關規格時應避 免過度依賴此資訊。 對其準確性或完整性未提供任何明示或暗示的保證。

![](_page_12_Picture_1.jpeg)

![](_page_12_Picture_2.jpeg)

本產品的出廠預設設定符合 ENERGY STAR,透過 OSD 選單中的「出廠重設」功能可恢 復這些設定。變更出廠預設設定或啟用其他功能可能使功耗增加而超過 ENERGY STAR 規定限制。

![](_page_13_Picture_176.jpeg)

### 物理特性

![](_page_14_Picture_111.jpeg)

### 針腳配置

DP 連接器

![](_page_15_Picture_2.jpeg)

![](_page_15_Picture_124.jpeg)

VGA 連接器

![](_page_16_Picture_1.jpeg)

![](_page_16_Picture_97.jpeg)

![](_page_17_Picture_1.jpeg)

![](_page_17_Picture_112.jpeg)

#### 通用串列匯排流(USB)介面

本節提供顯示器可用的 USB 連接埠之相關資訊。

■ 註:在 USB 下游連接埠 (帶有 SS<=0 電池圖示的連接埠)及 BC 1.2 相容裝置上最 高 2A;在其他 2個 USB 下游連接埠上最高 0.9 A。

電腦具有下列 USB 連接埠:

- 1 個 USB 3.0上游 底部
- 2 個 USB 2.0下游 底部
- 2 個 USB 3.0下游 左邊 充電埠 - 若裝置相容 BC 1.2,則含有 SSGI 電池圖示的連接埠支援快速充電功 能。

註:顯示器的 USB 連接埠僅在顯示器開啟或處於待機模式時才能使用。如果關閉再開 啟顯示器,則連接的周邊裝置可能需要幾秒的時間才能恢復正常功能。

![](_page_18_Picture_213.jpeg)

![](_page_18_Picture_214.jpeg)

# <span id="page-19-0"></span>隨插即用功能

您可將顯示器安裝在任何支援隨插即用功能的電腦。顯示器會自動採用顯示資料頻道 (DDC)通訊協定為電腦提供延伸顯示識別資料(EDID),使電腦可自行配置並將顯示器設 定最佳化。大多數的顯示器安裝步驟皆會自動進行;若有需要,則可自行選擇其他設定。如 需有關變更顯示器設定的詳細資訊,請參[閱顯示器操作](#page-30-1)。

# LCD 顯示器品質與像素原則

在 LCD 顯示器的製造過程中,有一或多個像素保持不變狀態並非異常情況。這些像素難以 用肉眼察覺,但其並不會影響顯示器的品質或可用性。如需 Dell 顯示器品質與像素原則的 詳細資訊,請造訪 [http://www.dell.com/support/monitors。](http://www.dell.com/support/monitors)

### 配置電線

<span id="page-20-0"></span> $\overline{a}$ 

 $\triangle$  注意:將顯示器放置在平坦、清潔及柔軟的表面上,以避免刮傷顯示器面板。

![](_page_20_Picture_3.jpeg)

- 取下螢幕保護蓋,並將螢幕正面朝下擺放。
- 配置電線:
	- 1. 插入 DP 電線至 DP 連接器上(參[考連接您的螢幕](#page-26-1))、按下電線鈎子較長側,並且 將電線從上往下推。
	- 2. 重複步驟 1 插入 VGA/USB 電線至相對應連接器並且整理好電線。
	- 3. 最後,插入並且整理電源線並且如上所述,安裝好所有電線。

# <span id="page-21-0"></span>安裝連接線外蓋

![](_page_21_Picture_1.jpeg)

安裝電線套:

- 將電線套放置在卡片槽上。
- 依照箭頭方向並且將電線套推入至適當位置。

#### <span id="page-22-0"></span>安裝立座

4 註:顯示器從工廠出貨時,已將立架和立座拆下。

■ 註:下列流程適用於預設立座。 若是您購買任何其他立座,請參閱立座隨附的說明文 件以進行設定。

 $\triangle$  注意:將顯示器放置在平坦、清潔及柔軟的表面上,以避免刮傷顯示器面板。

![](_page_22_Picture_4.jpeg)

安裝顯示器底座:

- 將底座上方部位的兩個凸緣插入螢幕背面的溝槽。
	- 按下立座,直至立座扣入定位。

![](_page_23_Picture_0.jpeg)

![](_page_23_Picture_1.jpeg)

• 固定底座基部,且三角形記號 ▲ 朝上。

![](_page_23_Picture_3.jpeg)

- 將底座基部凸出的區塊對準底座上的配對插槽。
- 將底座基部區塊完全插入底座插槽中。

![](_page_24_Picture_0.jpeg)

![](_page_24_Picture_1.jpeg)

- 提起螺絲柄並順時針轉動。
- 完全鎖緊螺絲後,將螺絲柄平面摺入凹槽內。

<span id="page-25-0"></span>使用傾斜、旋轉功能

註:此步驟適用於含立座的顯示器。 購買任何其他立座時,請參閱立座各自的架設指 南, 取得架設說明。

 $\lceil$ 傾斜(Tilt)」

透過連接顯示器的立架,您可將顯示器傾斜至最舒適的觀賞角度。 傾斜角度範圍為-5°~ +60°。

![](_page_25_Picture_4.jpeg)

![](_page_25_Picture_5.jpeg)

旋轉角度範圍為+30°~ -30°。

![](_page_25_Picture_7.jpeg)

註:立座於顯示器原廠出貨時已經拆下。

### <span id="page-26-1"></span><span id="page-26-0"></span>連接顯示器

警告:開始進行此章節的任何程序前, 請遵[循安全說明](#page-53-1)的指示。 將顯示器接至電腦:

- 1 關閉電腦電源。
- 2 將 HDMI/DP-DP/VGA/USB 連接線連接至顯示器及電腦。
- 3 開啟螢幕。
- 4 在螢幕的 OSD 選單中選擇正確的輸入來源,然後開啟電腦電源。

#### 單一顯示器連接

連接 HDMI 纜線(可以加購)

![](_page_26_Figure_8.jpeg)

連接 DP (DP 到 DP) 纜線

![](_page_26_Picture_10.jpeg)

連接 VGA 纜線

![](_page_26_Picture_12.jpeg)

<span id="page-27-0"></span>連接 USB 纜線

![](_page_27_Picture_1.jpeg)

整理連接線

![](_page_27_Picture_3.jpeg)

再將所有必要的接線接到電腦和顯示器之後(連接方法請[閱連接顯示器](#page-26-1))如上所示將所有連 接線整妥當。

# <span id="page-28-0"></span>拆除顯示器立座

 $\triangle$  注意:為避免移除底座時刮傷 LCD 螢幕,請確定顯示器放置於乾淨柔軟的表面上。

註:下列流程適用於預設立座。 若是您購買任何其他立座,請參閱立座隨附的說明文件 以進行設定。

- 拆下立座:
	- 1 請將顯示器放置在軟布或軟墊上。
	- 2 按住底座卸除按鈕。
	- 3 將底座提起,自顯示器移除。

![](_page_28_Picture_7.jpeg)

### <span id="page-29-0"></span>壁掛安裝(選擇性)

![](_page_29_Picture_1.jpeg)

● 註:使用 M4 x 10 mm 螺絲,將顯示器與牆壁裝設套件連接。

請參考 VESA 相容牆壁裝設套件隨附的指示說明。

- 1 將顯示器放在平穩的桌面,並加墊軟布或墊子。
- 2 拆下立座。
- 3 使用十字螺絲起子拆除固定塑膠蓋的四顆螺絲。
- 4 將壁掛套件‑的壁掛架安裝至顯示器。
- 5 遵照壁掛套件隨附的說明書將顯示器安裝至牆壁。

■ 註:僅限搭配名列 UL 或 CSA 或 GS 標準的壁掛式托架使用,且最小重量/承載重量為 3.12 公斤 (6.88 磅)。

<span id="page-30-1"></span><span id="page-30-0"></span> $\overline{a}$ 

開啟顯示器電源

按下 按鈕以開啟顯示器。

![](_page_30_Picture_3.jpeg)

# 使用前面板控制項目

使用顯示器前方的控制按鈕,調整顯示之影像的特性。在您使用這些按鈕調整控制項目 時,OSD 會在特性變更時顯示特性的數值。

![](_page_30_Figure_6.jpeg)

![](_page_31_Picture_84.jpeg)

#### 前–面板按鈕

使用顯示器前方的按鈕可調整影像設定。

![](_page_32_Figure_2.jpeg)

## <span id="page-33-1"></span><span id="page-33-0"></span>使用螢幕顯示(OSD)功能表

進入功能表系統

- $\mathscr{A}$ 註:若移至另一層 OSD 功能表、退出 OSD 功能表或等候 OSD 功能表消失,則顯示器 將自動儲存您使用 OSD 功能表所作的任何變更。
	- 1 按下 二 按鈕可啟動 OSD 功能表並顯示主功能表。

![](_page_33_Picture_87.jpeg)

![](_page_33_Figure_5.jpeg)

- $2$  按下  $\bigodot$  和  $\bigodot$  按鈕可在選項之間移動。在不同圖示之間移動時,選項名稱會反 白。
- 3 按一下  $\bigodot$  或  $\bigodot$  按钮可啟動反白的選項。
- 4 按下 △ 和 按鈕可選取所需參數。
- 5 按下 2 按鈕進入滑桿,然後使用 3 或 2 按鈕即可變更功能表上的指標。  $6$  按  $\bullet$  鍵, 返回前一選單, 按  $\bullet$  接受並返回前一選單。

![](_page_34_Picture_55.jpeg)

<span id="page-35-0"></span>![](_page_35_Picture_69.jpeg)

![](_page_36_Picture_66.jpeg)

![](_page_37_Picture_108.jpeg)

![](_page_38_Picture_128.jpeg)

![](_page_39_Picture_138.jpeg)

<span id="page-40-0"></span>![](_page_40_Picture_81.jpeg)

![](_page_41_Picture_38.jpeg)

![](_page_42_Picture_58.jpeg)

重設其他 將 DDC/CI 等其他設定還原成原廠預設值。

![](_page_43_Picture_29.jpeg)

#### OSD 警告訊息

啟用動態對比功能 (在這些預設模式下: 遊戲或電影)時,即停用手動亮度調整功能。

![](_page_44_Picture_2.jpeg)

若顯示器未支援特定解析度模式,則會出現下列訊息:

![](_page_44_Picture_65.jpeg)

此訊息代表顯示器無法與來自電腦的輸入訊號同步。 請參[閱顯示器規格](#page-9-1),瞭解本顯示器可 處理的水平與垂直頻率範圍。 建議的模式為 1920 x 1080。 DDC/CI 功能停用前,會出現下列訊息。

![](_page_44_Picture_66.jpeg)

顯示器進入待機模式時,將出現以下訊息:

![](_page_44_Picture_67.jpeg)

啟動電腦並喚醒顯示器,以進入 [OSD](#page-33-1)。

若按下電源按鈕以外的任一按鈕,則會依據您所選擇的輸入來源,出現下列其中一種訊息:

![](_page_45_Picture_1.jpeg)

在個人化功能中選擇待機模式下開啟的 OSD 項目時,會出現以下訊息:

![](_page_45_Picture_3.jpeg)

如果將亮度調整成高於預設值超過 75%,會出現以下訊息:

![](_page_45_Picture_111.jpeg)

若選擇DP或 VGA 或HDMI輸入,但未連接對應的連接線,將會出現如下所示的浮動對話方 塊。

![](_page_45_Picture_112.jpeg)

![](_page_46_Picture_35.jpeg)

請參[閱疑難排解](#page-47-1),瞭解更多資訊。

<span id="page-47-1"></span><span id="page-47-0"></span> $\overline{a}$ 

警告:開始進行此章節的任何程序前,請遵循[安全說明的](#page-53-1)指示。

### 自我測試

您的顯示器提供自我測試功能,可檢查顯示器是否正常運作。 若已正確連接顯示器與電腦, 但畫面仍為黑暗,則請依照下列步驟執行顯示器自我測試:

1 關閉電腦與顯示器的電源。

 2 拔除電腦後側的顯示器連接線。為了確保自我測試正常運作,請拔除電腦後側的數 位和

類比連接線。

3 開啟顯示器電源。

若顯示器未偵測到影像訊號,且運作正常,則會在畫面上(在黑色背景上)出現浮動對話方 塊。 在自我測試模式下,電源 LED 指示燈會亮起白色。 此外,下列其中一項對話會持續 在畫面上捲動,視所選的輸入訊號而定。

![](_page_47_Picture_151.jpeg)

4 若系統運作正常,但影像訊號線拔除或受損時亦會出現此方塊。

5 關閉顯示器電源,然後重新接上影像訊號線,接著開啟電腦及顯示器的電源。

<span id="page-48-0"></span>宗成上一個步驟後,若顯示器畫面依舊空白,則請檢查影像控制器與電腦,而非顯示器,因 為顯示器運作正常。

#### 內建診斷

您的顯示器內建診斷工具,可協助判別您所遭遇的螢幕異常現象是否為顯示器內部問題,或 是電腦與繪圖卡的問題。

![](_page_48_Picture_3.jpeg)

註: 僅可在拔除影像訊號線,且顯示器進入自我測試模式後,才可執行內建診斷功 能。

![](_page_48_Picture_5.jpeg)

執行內建診斷:

1 確保螢幕清潔(螢幕表面無灰塵)。

2 拔除電腦或顯示器背後的影像訊號線。 顯示器接著會進入自我測試模式。

3 按住按鈕 1,持續 5 秒。 將會出現灰色畫面。

4 仔細檢查畫面是否有異常。

5 再次按下前面板上的按鈕 1。 畫面顏色即會變成紅色。

6 檢查畫面是否異常。

7 重複步驟 5 及 6,在綠色、藍色、黑色及白色畫面下檢查顯示器。

白色畫面出現後,即代表測試完成。 若要離開,再次按下按鈕 1。

若您在內建診斷工具協助下,未發現任何螢幕異常,則代表顯示器運作正常。 檢查繪圖卡 及電腦。

# <span id="page-49-0"></span>一般問題

下表中的資訊,列出您可能遭遇的顯示器一般問題以及可行的解決方法:

![](_page_49_Picture_249.jpeg)

![](_page_50_Picture_261.jpeg)

# <span id="page-51-0"></span>產品特定問題

![](_page_51_Picture_264.jpeg)

# 觸控螢幕問題

![](_page_51_Picture_265.jpeg)

# <span id="page-52-0"></span>通用串列匯排流(USB)特定問題

![](_page_52_Picture_160.jpeg)

<span id="page-53-0"></span> $\overline{a}$ 

# <span id="page-53-1"></span>安全指示

若顯示器的邊框會反光,請注意顯示器放置的位置,因為周圍光源及其他亮面材質對邊框造 成的反射可能會造成視覺干擾。

警告:若進行非本說明書所述之控制、調整或程序,可能會暴露於電擊、電氣危害及/ 或機械危害之中。

如需安全說明的資訊,請參閱安全、環境及法規資訊 (SERI)。

# FCC 聲明(僅限美國)及其他法規資訊

如需 FCC 聲明及其他法規資訊,請參閱法規遵循網站 [www.dell.com/regulatory\\_](http://www.dell.com/regulatory_compliance) [compliance](http://www.dell.com/regulatory_compliance)。

# RoHS 聲明(僅針對台灣)

![](_page_53_Picture_241.jpeg)

警语:使用過度恐傷害視力。

(1)使用30分鐘請休息10分鐘。

(2)未滿2歲幼兒不看螢幕,2歲以上每天看螢幕不要超過1小時。

#### <span id="page-54-1"></span><span id="page-54-0"></span>聯絡 Dell

美國客戶請致電 800-WWW-DELL (800-999-3355)

註:若無可用的網際網路連線,則可在購買發票、裝貨單、帳單或 Dell 商品目錄上找 到聯絡資訊。

Dell 提供多種線上及電話支援與服務方式。服務適用性因國家及產品而異,且並非所有地 區皆提供所有服務。

要取得顯示器線上支援說明:

請造訪 <www.dell.com/support/monitors>.

關於銷售、技術支援或客服的問題,請洽詢Dell:

- 1 前往<www.dell.com/support>。
- 2 在頁面左上角的選擇國家/區域下拉式清單中,確認您所在的國家或區域。
- 3 按一下國家下拉式清單旁的與我們聯絡。
- 4 視需要選擇適當的服務或支援的連結。
- 5 選擇您方便與Dell聯絡的方式。

#### EU 能源標章產品和產品資訊表資料庫

P2418HT: https://eprel.ec.europa.eu/gr/344917

安裝您的顯示器

#### 將顯示解析度設定為 1920 x 1080(最大)

若想獲得最佳效能,請執行下列步驟將顯示解析度設定為 1920 x 1080 像素: 在Windows Vista、Windows 7、Windows 8或Windows 8.1 中:

1 在 Windows 8 或 Windows 8.1 中選擇桌面互動磚,以切換成傳統桌面。

- 2 選取螢幕解析度標籤。
- 3 從螢幕解析度下拉清單中點選 1920 x 1080。
- 4 點選「確定」。

#### 在Windows 10 中:

- 1 在桌面上按一下右鍵,然後按一下顯示器設定。
- 2 按一下進階顯示設定。
- 3 點選螢幕解析度下拉式清單,再選擇 1920 x 1080。
- 4 按一下套用。

如果找不到建議的解析度選項,必須更新您的繪圖卡驅動程式。 請在下列選擇最符合您使 用電腦系統的情況,然後依照指定的步驟操作。

#### Dell 電腦

1 前往 <http://www.dell.com/support>,輸入您的服務標籤資訊,然後下載繪圖卡的最新 驅動程式。

2 安裝顯示卡的驅動程式之後,請再試一次將解析度設定為 1920 x 1080。

■ 註:如果您無法將解析度設為 1920 x 1080, 請洽詢 Dell 以查詢與支援這些解析度之顯 示卡的相關資訊。

#### 非 Dell 電腦

在Windows Vista、Windows 7、Windows 8或Windows 8.1 中:

- 1 在 Windows 8 或 Windows 8.1 中選擇桌面互動磚,以切換成傳統桌面。
- 2 在桌面上按一下右鍵,然後按一下個人化。
- 3 按一下變更顯示設定。
- 4 按一下進階設定。
- 5 在視窗頂端的說明部分,識別您的繪圖控制器製造商(如 NVIDIA、ATI、Intel 等)。
	- 6 請瀏覽繪圖卡製造商的網站,取得最新的驅動程式(例如 <http://www.ATI.com> 或 [http://www.NVIDIA.com\)](http://www.NVIDIA.com)。

7 安裝顯示卡的驅動程式之後,請再試一次將解析度設定為 1920 x 1080。

#### 在Windows 10 中:

- 1 在桌面上按一下右鍵,然後按一下顯示器設定。
- 2 按一下進階顯示設定。
- 3 按一下顯示卡內容。
- 4 在視窗頂端的說明部分,識別您的繪圖控制器製造商(如 NVIDIA、ATI、Intel 等)。
	- 5 請瀏覽繪圖卡製造商的網站,取得最新的驅動程式(例如 <http://www.ATI.com> 或 [http://www.NVIDIA.com\)](http://www.NVIDIA.com)。
	- 6 安裝顯示卡的驅動程式之後,請再試一次將解析度設定為 1920 x 1080。

註:若您無法設定為建議解析度,請聯絡電腦製造商,或考慮購買支援影像解析度的繪 圖介面卡。

### <span id="page-56-0"></span>維護準則

連接顯示器

警告:清潔顯示器前,請將顯示器的電源線從插座拔除。

注意:清潔顯示器前,請先詳閱並遵守[安全指示。](#page-53-1)

拆開包裝、清潔或搬動顯示器時,最好依照以下清單所列的指示操作:

• 若要清潔防靜電螢幕,請用乾淨的軟布沾水後,稍微沾濕。 可行時,使用適合防 靜電塗層的特製螢幕清潔紙或溶液。 請勿使用含苯、稀釋劑、氨、研磨劑的清潔劑或壓縮 空氣。

• 使用以溫水稍微沾濕的軟布清潔顯示器。 請勿使用任何去污劑,以免去污劑在顯 示器上留下霧狀痕跡。

• 若您拆開顯示器包裝箱時發現白色粉末,請用清潔布清除。

請小心搬動顯示器,因為深色系列顯示器比淺色系列顯示器更容易在刮傷後留下白 色刮痕。

為了維持顯示器的最佳影像品質,請使用動態變換的螢幕保護程式,並在不使用顯 示器時將電源關閉。